# Configurazione dell'UBR 7100 in modalità Bridge

## Sommario

[Introduzione](#page-0-0) [Operazioni preliminari](#page-0-1) **[Convenzioni](#page-0-2) [Prerequisiti](#page-0-3)** [Componenti usati](#page-0-4) [Nozioni di base](#page-1-0) **[Configurazione](#page-1-1)** [Esempio di rete](#page-1-2) **[Configurazioni](#page-2-0)** [Configurazione CMTS](#page-5-0) **[Verifica](#page-6-0)** [Informazioni correlate](#page-7-0)

## <span id="page-0-0"></span>**Introduzione**

In questo documento viene descritta la configurazione dell'uBR7100 e di Cisco Network Registrar per le reti con bridging. A differenza dell'uBR7200, l'uBR7100 può essere utilizzato come ponte. La configurazione del bridging prevede la disabilitazione del routing IP, l'inserimento di tutte le interfacce in un gruppo bridge e la configurazione dell'interfaccia del cavo. In questa configurazione, le funzioni di routing vengono eseguite sul gateway/router dell'uBR7100. Poiché le funzioni di routing non vengono eseguite sull'uBR7100, la configurazione risulta semplificata. La configurazione di bridging colloca il server Cisco Network Registrar (CNR) sulla stessa rete del CMTS e dei modem via cavo. Il CNR può risiedere dietro il gateway/router, nel qual caso il gateway è configurato con un indirizzo di supporto IP per indirizzare le trasmissioni tra i modem via cavo e il CNR.

## <span id="page-0-1"></span>Operazioni preliminari

## <span id="page-0-2"></span>**Convenzioni**

Per ulteriori informazioni sulle convenzioni usate, consultare il documento [Cisco sulle convenzioni](//www.cisco.com/en/US/tech/tk801/tk36/technologies_tech_note09186a0080121ac5.shtml) [nei suggerimenti tecnici](//www.cisco.com/en/US/tech/tk801/tk36/technologies_tech_note09186a0080121ac5.shtml).

### <span id="page-0-3"></span>**Prerequisiti**

Il lettore deve avere una conoscenza di base del protocollo DOCSIS e della riga di comando Cisco IOS® sui router serie uBR.

### <span id="page-0-4"></span>Componenti usati

Questa configurazione è stata sviluppata e testata utilizzando quanto segue:

- Cisco serie uBR7100 Universal Broadband Router con Cisco IOS versione 12.10EC1
- Cisco Network Registrar (CNR) con versione 5.5

Le informazioni discusse in questo documento fanno riferimento a dispositivi usati in uno specifico ambiente di emulazione. Su tutti i dispositivi menzionati nel documento la configurazione è stata ripristinata ai valori predefiniti. Se la rete è operativa, valutare attentamente eventuali conseguenze derivanti dall'uso dei comandi.

## <span id="page-1-0"></span>Nozioni di base

#### Nozioni di base su DOCSIS

Dal punto di vista del cliente, DOCSIS è "plug and play", ovvero il modem via cavo viene configurato automaticamente dalla rete. Quando il cavo è collegato per la prima volta, eseguirà una ricerca a valle di un vettore DOCSIS. Il modem si blocca sul primo vettore DOCSIS rilevato. L'UCD (Upstream Channel Descriptor), letto dal modem via cavo dal vettore a valle, indica al modem come trasmettere. L'UCD ha parametri FEC (Forward Error Correction), frequenza a monte, tipo di modulazione e velocità dei simboli. Quando il modem via cavo e il CMTS concordano il livello di trasmissione appropriato, il modem avvia il processo DHCP (Dynamic Host Configuration Protocol). Il server CNR dovrebbe ascoltare il rilevamento dei modem. Il modem e il server CNR si scambiano una serie di messaggi per cui il modem dispone di connettività IP con il resto della rete. Una volta che il modem dispone di connettività IP, può richiedere l'ora del giorno (ToD) e scaricare il file di configurazione del modem via cavo. Una volta configurato, il modem invierà una richiesta di registrazione al CMTS. Se il parametro Baseline Privacy (BPI) non è attivato, il modem verrà registrato nel CMTS. Se BPI è abilitato, il modem scambierà le chiavi di crittografia con il CMTS prima di essere registrato completamente.

#### Concetto della modalità Bridging

In modalità bridge tutte le interfacce nel CMTS sono configurate in un gruppo bridge. Tutte le interfacce associate al gruppo bridge vengono considerate parte del dominio broadcast. Ciò significa che ogni dispositivo associato a una di queste interfacce ascolterà le trasmissioni da tutti i dispositivi del gruppo bridge. Ciò è utile, in quanto possiamo collocare il server CNR, il CMTS e i modem via cavo sulla stessa rete. Quando un modem via cavo trasmette un messaggio DHCP, l'interfaccia del cavo sul CMTS la inoltra alle altre interfacce del gruppo bridge. Poiché il server CNR si trova nello stesso gruppo di bridge, ascolterà il messaggio discover di DHCP e risponderà con un'offerta DHCP. Successivamente, il modem otterrà ToD (da un server esterno all'interno del gruppo bridge o dal CMTS configurato per essere il server ToD) e il relativo file di configurazione tramite il protocollo TFTP (Trivial File Transfer Protocol) e si registrerà con il CMTS.

## <span id="page-1-1"></span>**Configurazione**

Nota: per ulteriori informazioni sui comandi menzionati in questo documento, usare lo [strumento di](//tools.cisco.com/Support/CLILookup/cltSearchAction.do) [ricerca dei comandi](//tools.cisco.com/Support/CLILookup/cltSearchAction.do) (solo utenti [registrati](//tools.cisco.com/RPF/register/register.do)).

### <span id="page-1-2"></span>Esempio di rete

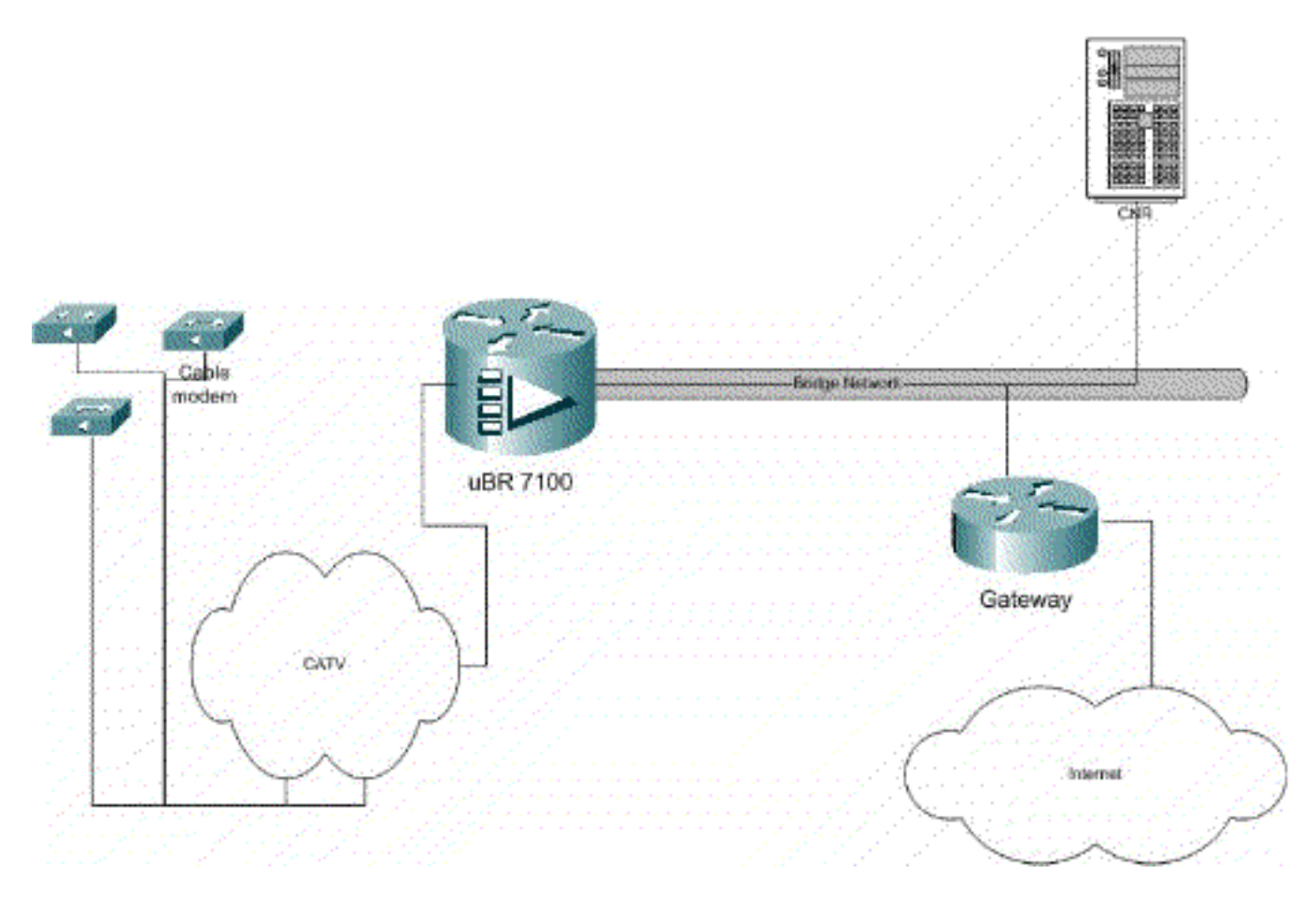

#### Figura 1

### <span id="page-2-0"></span>**Configurazioni**

Questo documento utilizza le configurazioni mostrate di seguito.

La configurazione è suddivisa in due parti: la configurazione del server CNR e la configurazione CMTS. Il comando CNR viene usato per assegnare gli indirizzi IP tramite DHCP e fornire ai modem le informazioni sulla connettività di rete di cui hanno bisogno per accedere agli elementi chiave della rete. Nella sezione di configurazione CMTS, l'uBR7100 è configurato per registrare i modem via cavo e inoltrare il traffico del modem via cavo al resto della LAN.

#### Configurazione CNR

La configurazione del CNR consiste nella configurazione di policy e ambiti per i modem via cavo e gli host. I criteri sono un elenco di opzioni DHCP associate a un ambito. Gli ambiti sono gli intervalli di indirizzi IP da assegnare a una rete.

#### Creare un criterio per i modem via cavo

1. Avviare il programma CNR ed effettuare l'accesso. Fare clic sul server DHCP.

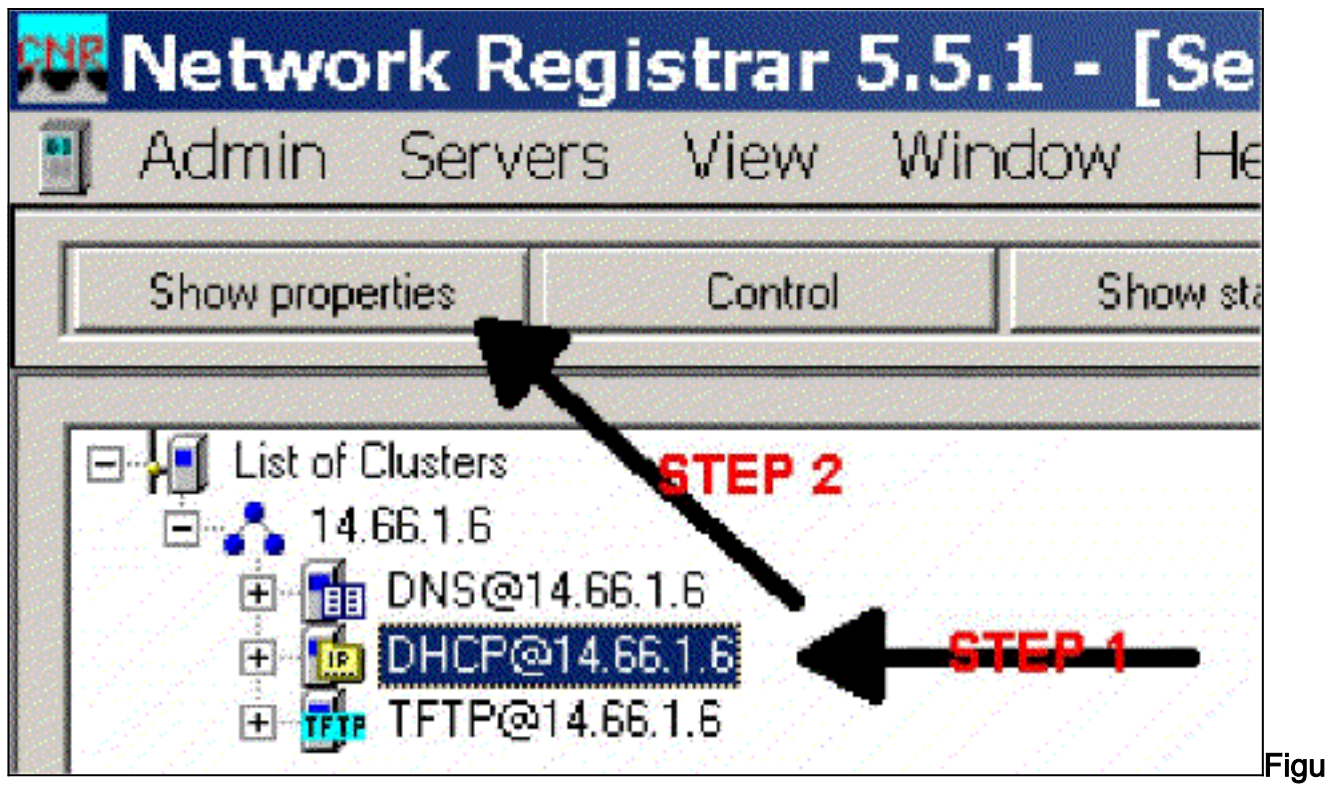

#### ra 2

- 2. Fare clic sul pulsante SHOW PROPERTIES nella barra di Server Manager.
- 3. Fare clic sulla scheda POLICY. Il criterio dell'esempio è denominato bb-ubr7114-1a.
- 4. Selezionare NUOVO per creare un nuovo criterio.
- 5. In Modifica opzioni aggiungere le seguenti opzioni DHCP:dhcp-lease-time: tempo di lease espresso in secondi. In questo esempio, la durata del lease è 604800, ovvero il numero di secondi in un periodo di 7 giorni. In questo esempio si è scelto di rendere permanenti tali leasing selezionando la casella lease permanenti. Router: indirizzo del gateway IP. Nell'esempio, l'indirizzo IP è 14.6.1.1.tftp-server - Indirizzo del server TFTP. Nell'esempio, l'indirizzo è 14.6.1.1, che è lo stesso indirizzo IP del server CNR. Si noti che la directory predefinita per i file forniti su una piattaforma Windows è Programmi\Network Registrar\Data\TFTP.log-server - Indirizzo per registrare i messaggi del server DHCP. Nell'esempio, questo valore è 14.66.1.1 (server CNR).time-server - Può essere utilizzato un time server esterno. Nell'esempio il CMTS agisce come server di riferimento orario 14.6.1.1.timing-offset - Tempo di offset da GMT in secondi. In questo esempio, la differenza di tempo è 18000.packet-file-name - Questa opzione specifica il nome del file cm da utilizzare. Nel nostro esempio viene utilizzato

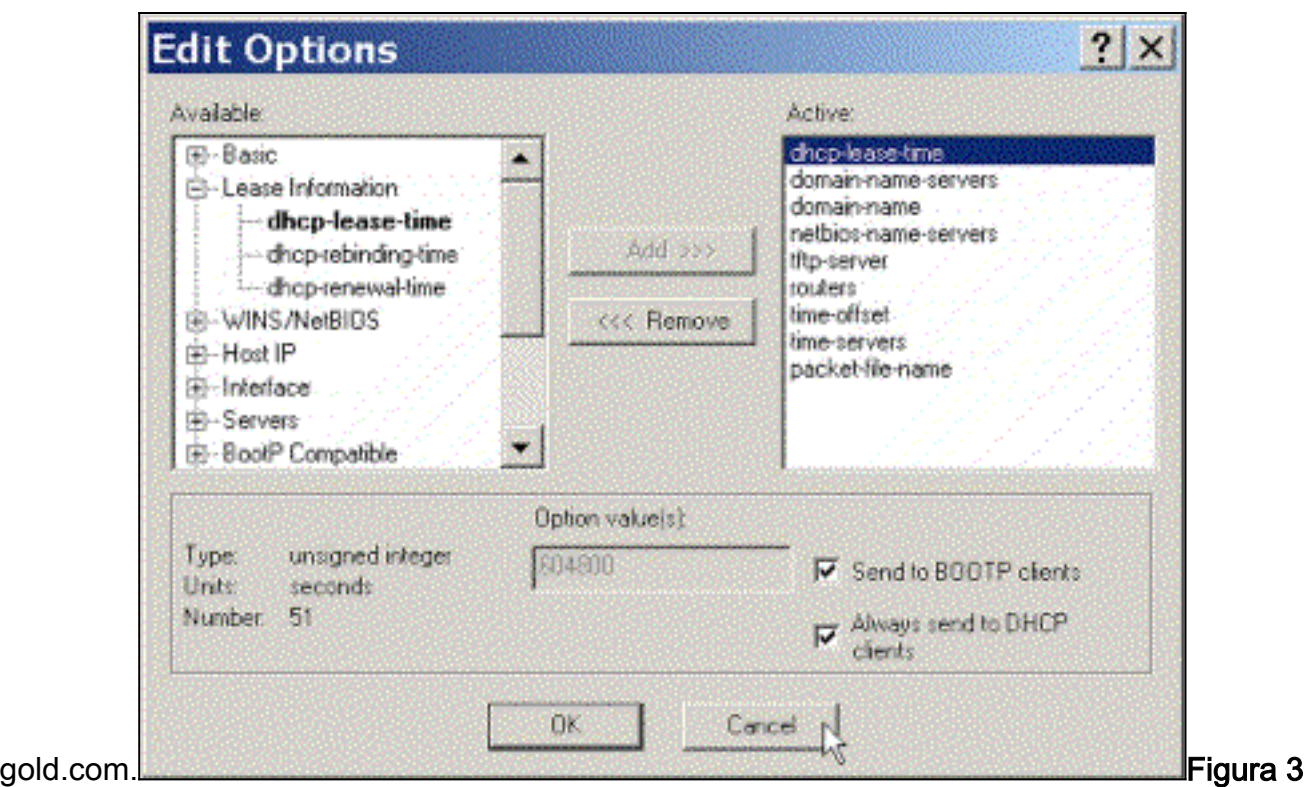

## Creare un ambito per i modem via cavo

- 1. Fare clic sul server DHCP.
- 2. Fare clic sul pulsante Aggiungi nella barra di Server

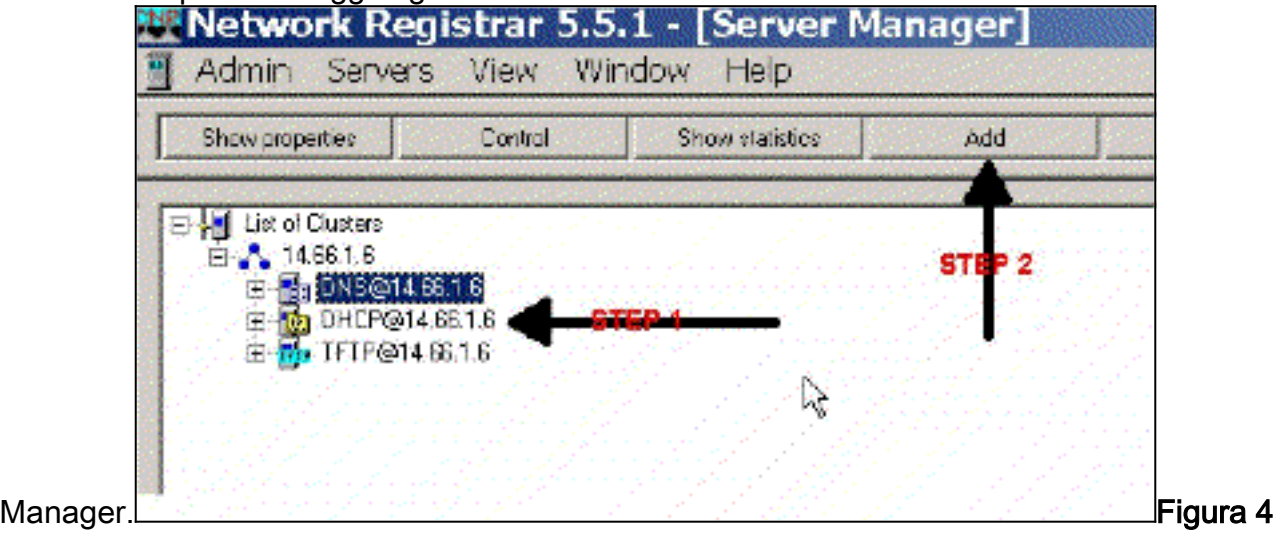

- 3. Nella casella Aggiungi ambito visualizzata assegnare un nome all'ambito.
- 4. Dall'elenco a discesa dei criteri selezionare i criteri creati per questo ambito.
- 5. Immettere la rete nel campo Rete vuoto. Nell'esempio, il numero di rete è 14.6.1.0.
- 6. Immettere la subnet mask della rete nella casella Subnet mask vuota. Nell'esempio, la subnet mask è 255.255.255.0.
- 7. Immettere il primo e l'ultimo indirizzo IP nelle caselle Indirizzo iniziale e Indirizzo finale. Nell'esempio, il primo indirizzo sarebbe 14.66.1.245, l'ultimo 14.66.1.254.

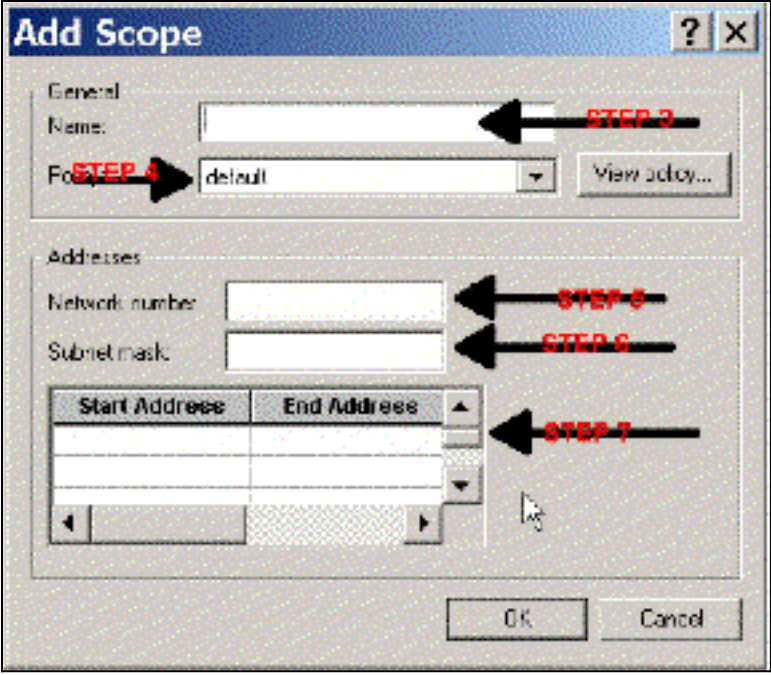

#### Figura 5

## <span id="page-5-0"></span>Configurazione CMTS

I router della serie uBR7100 sono dotati di un convertitore integrato. È possibile utilizzare un convertitore esterno eseguendo l'output IF dalla porta DS0 al convertitore esterno. Nell'esempio viene usato il convertitore interno.

Nota: per ulteriori informazioni sulla configurazione dell'upconverter integrato, consultare il documento sull'impostazione dell'upconverter integrato nella documentazione [sulla configurazione](//www.cisco.com/en/US/docs/cable/cmts/ubr7100/configuration/guide/scg71crd.html#1114414) [dell'interfaccia dei cavi Cisco per l'uBR7100.](//www.cisco.com/en/US/docs/cable/cmts/ubr7100/configuration/guide/scg71crd.html#1114414)

Poiché questa configurazione è stata eseguita in un ambiente lab, la configurazione RF è stata molto semplice. Le misurazioni della frequenza di onde radio e della configurazione esulano dall'ambito del presente documento. Per informazioni sulla configurazione e la configurazione corretta della frequenza di onde radio e sulla relativa misurazione, consultare la documentazione relativa al collegamento e alla configurazione dell'headend via cavo in conformità alla specifica DOCSIS (SP-RFI-IO5-91105 o versione successiva).

#### Configurazione di Cisco IOS

- 1. Configurare un nome host nel CMTS.
- 2. Configurare una password di abilitazione nel CMTS.
- 3. Configurare una password sulle linee vty.
- 4. Disabilitare il routing IP eseguendo il comando no ip routing.
- 5. Configurare un indirizzo IP sull'interfaccia Fast Ethernet 0/0.
- 6. Configurare il bridging sull'interfaccia Fast Ethernet con il comando bridge-group.
- 7. Disabilitare lo Spanning Tree su Fast Ethernet 0/0 con il comando **bridge-group spanning**disabled.
- 8. Sul cavo di interfaccia 1/0, configurare il convertitore:Accendere il convertitore su eseguendo un no cable downstream rf-shutdown.Impostare la frequenza a valle con il comando cable downstream frequency. Tenete presente che la frequenza è in Hertz. È necessario utilizzare una frequenza di canale CATV NTSC standard.Impostare l'alimentazione del canale

downstream con il comando rf-power del cavo downstream. Attivare la scheda di linea senza arrestarla.Attivare la parte a monte eseguendo un cavo no a monte dello 0 di arresto.Impostare la frequenza in upstream con il comando cable upstream frequency. Impostare la larghezza del canale a monte utilizzando il comando channel-width upstream per il cavo.

9. Configurare il bridging sul cavo di interfaccia 1/0.

```
10. Disabilitare Spanning Tree sul cavo 1/0.
```

```
Nome dispositivo (Cisco 1600 Router)
```

```
version 12.1
       no service pad
       service timestamps debug datetime msec localtime
       service timestamps log datetime
       no service password-encryption
       enable password cisco
        service udp-small-servers max-servers no-limit
        service tcp-small-servers max-servers no-limit
1200 - 1200 - 1200
       hostname ubr7100
        !
        cable time-server
1200 - 1200 - 1200
        clock timezone PST -9
        clock calendar-valid
        ip subnet-zero
       no ip routing !--Disable IP routing, enabled by
default no ip domain-lookup ! interface FastEthernet0/0
ip address 14.66.1.2 255.255.255.0 no ip route-cache no
ip mroute-cache no keepalive duplex half speed auto no
cdp enable bridge-group 1 bridge-group 1 spanning-
disabled ! interface FastEthernet0/1 ip address
14.66.1.2 255.255.255.0 no ip route-cache no ip mroute-
cache shutdown !-- Not connected duplex auto speed 10 no
cdp enable bridge-group 1 bridge-group 1 spanning-
disabled ! interface Cable1/0 ip address 14.66.1.2
255.255.255.0 no ip route-cache no ip mroute-cache load-
interval 30 no keepalive cable downstream annex B cable
downstream modulation 256qam !-- for a non-lab
environment 64 QAM is suggested cable downstream
interleave-depth 32 cable downstream frequency 525000000
!-- This is a required line for the uBR7100 no cable
downstream rf-shutdown !-- This line turns on the
internal upconverter. cable downstream rf-power 55 !--
This line specifies the CMTS's transmit level. cable
upstream 0 frequency 17808000 !-- This line configures
the frequency specified in the UCD cable upstream 0
power-level 0 cable upstream 0 channel-width 3200000 no
cable upstream 0 shutdown !-- This line turns the
upstream receiver on. bridge-group 1 !-- This line
configure bridging on the cable interface. bridge-group
1 subscriber-loop-control bridge-group 1 spanning-
disabled ! ip default-gateway 14.66.1.1 ip classless no
ip http server ! no cdp run alias exec scm show cable
modem ! line con 0 exec-timeout 0 0 privilege level 15
length 0 line aux 0 line vty 0 4 password cisco no login
! end
```
# <span id="page-6-0"></span>**Verifica**

Nota: alcuni comandi show sono supportati dallo [strumento Output Interpreter](https://www.cisco.com/cgi-bin/Support/OutputInterpreter/home.pl) (solo utenti [registrati\)](//tools.cisco.com/RPF/register/register.do); lo strumento permette di visualizzare un'analisi dell'output del comando show.

show cable modem visualizza tutti i modem che hanno contattato il CMTS e le informazioni relative allo stato del modem nel processo di registrazione. L'output di questo comando è uno snap-shot. In teoria, se questo comando viene eseguito in serie, è possibile vedere lo stato di avanzamento di un modem da init(r1) a online. Nell'esempio seguente viene attivato BPI.

ubr7100#show cable modem Interface Prim Online Timing Rec QoS CPE IP address MACaddress Sid State Offset Power Cable1/0/U0 1 online(pt) 1551 0.00 5 0 14.66.1.245 0050.7366.1e69 Cable1/0/U0 2 online(pt) 1920 -0.75 5 0 14.66.1.252 0006.2854.72db Cable1/0/U0 3 online(pt) 1549 0.25 5 0 14.66.1.250 0050.7366.1e6d Cable1/0/U0 4 online(pt) 1548 -0.25 5 0 14.66.1.251 0050.7366.1e41

#### Verifica del leasing in CNR

Per verificare che gli indirizzi IP vengano consegnati a un modem via cavo, passare alla scheda Lease per l'ambito. Confermare che gli indirizzi IP siano stati distribuiti. Questa sezione visualizza il blocco IP e le relative informazioni di lease. L'output è uno snap-shot. Per aggiornare le informazioni, fare clic sul pulsante Aggiorna elenco.

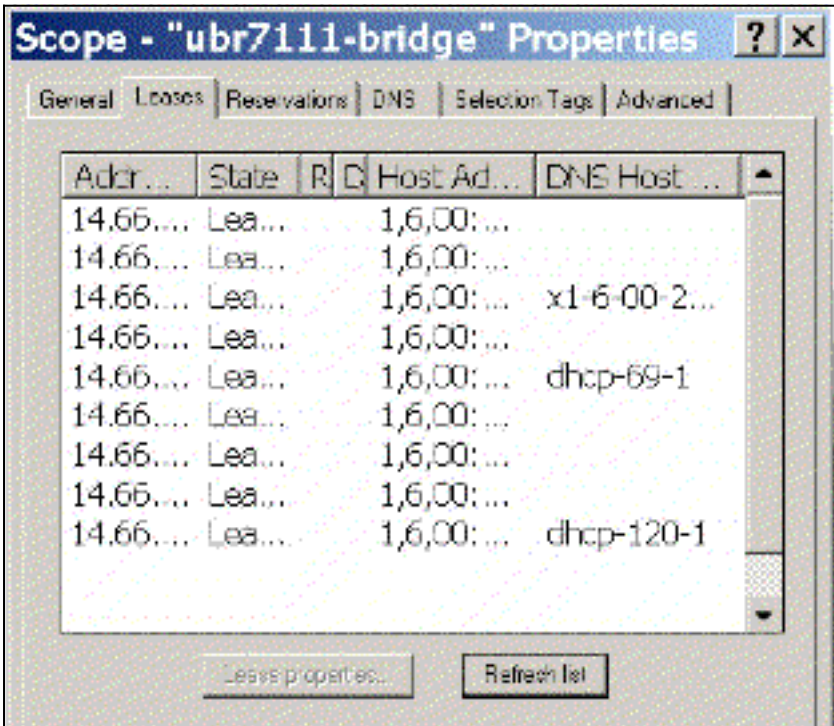

#### Figura 6

Se i modem collegati al CMTS non si stanno registrando, consultare il documento sulla [risoluzione](//www.cisco.com/warp/customer/109/troubleshooting_cm_online.html) [dei problemi relativi ai modem cablati uBR non in linea.](//www.cisco.com/warp/customer/109/troubleshooting_cm_online.html)

## <span id="page-7-0"></span>Informazioni correlate

• [Supporto tecnico – Cisco Systems](//www.cisco.com/cisco/web/support/index.html?referring_site=bodynav)